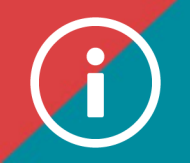

## Changing the attendance list

**Background information: After [entering the attendance list](https://chad.ca/wp-content/uploads/2023/12/tutorial-saisie-des-presences-ang.pdf) for a training session, the training provider may decide to make changes to this list.**

**Here is how to do so.**

**When making the changes, we suggest you use either Edge or Chrome as your browser.** 

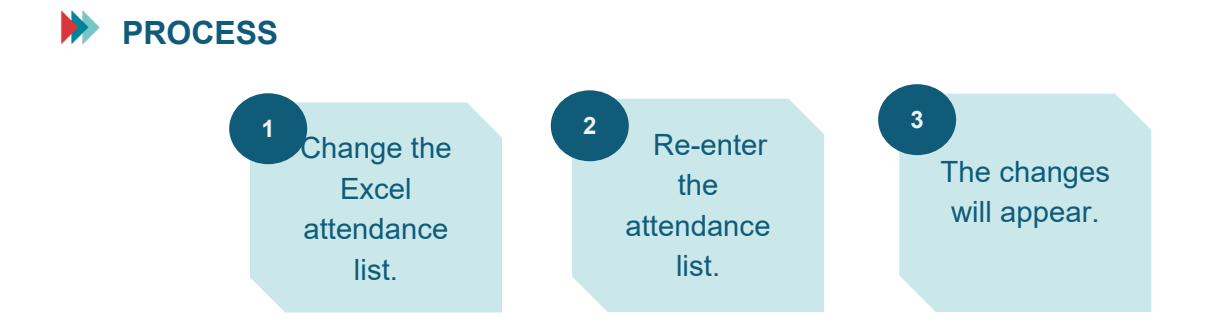

## **PROCEDURE**

- **1. Return to the Excel spreadsheet used to enter the attendance list you now wish to change.**
- **2. If you wish to remove participants, please write "NULL" in the "Completed" and "CompletionDate" columns. Keep the person's certificate number in the "numCertificat" column.**

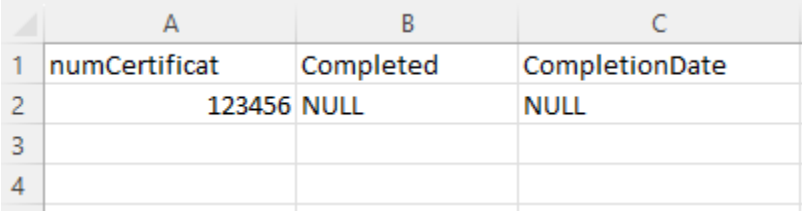

**3. If you wish to add participants, add them after the names of the participants who are already on the list.** 

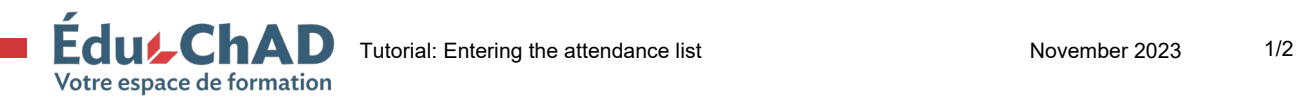

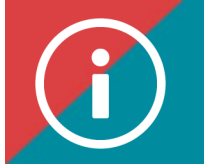

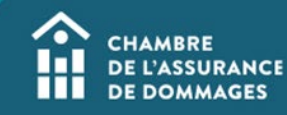

- **4. Leave as is the participants on the list for whom no change is required.**
- **5. Re-enter the attendance list by following [the instructions in](https://chad.ca/wp-content/uploads/2023/12/tutorial-saisie-des-presences-ang.pdf) the tutorial.**
- **6. As soon as you have finished entering the attendance list, the change will appear in the participant's PDU file.**

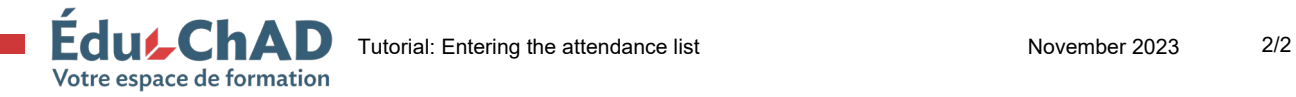